# **COD and Offline Payments**

In order to accept orders from your customers, you need to choose one or more methods of accepting payments.

 allows you to accept **offline payments**, such as by **Cash on Delivery (COD)**. This article explains more about offline payments, how to begin accepting offline payments, and how to process those orders.

NOTE: is fully integrated with several of the major payment gateways, including DirecPay, CCAvenue, PayU, PayPal, and Stripe. To read more about payment gateways and compare all payment gateway options, [read this article here >](http://help.webware.io/display/HELP/Integrated+payment+gateways)

## Offline Methods Of Accepting Payments

There are several ways in which you may wish to allow customers to pay online.

1. **Cash on delivery (COD)** lets customers pay for their purchases upon delivery if they don't have or don't want to use their credit card. Most e-commerce websites in India offer COD as an option to their customers. **By default, the Cash on Delivery payment option is enabled.** 

2. You can accept payments from customers by **Money Order** or **Check**.

3. **Bank transfer** option allows your customers to pay for purchases by making a direct bank transfer to your bank account.

### **Features of offline payments:**

- There are no transaction charges for offline payment methods
- For each of the offline payment methods mentioned above, you can add custom instructions that will be displayed to the customer when they choose this payment method

### Step-by-step guide to set up custom payment methods:

1. Login to your Workspace

O

- 2. Click on **Settings** from the left menu.
- 3. Within **Settings**, click on **Checkout and Payments.**

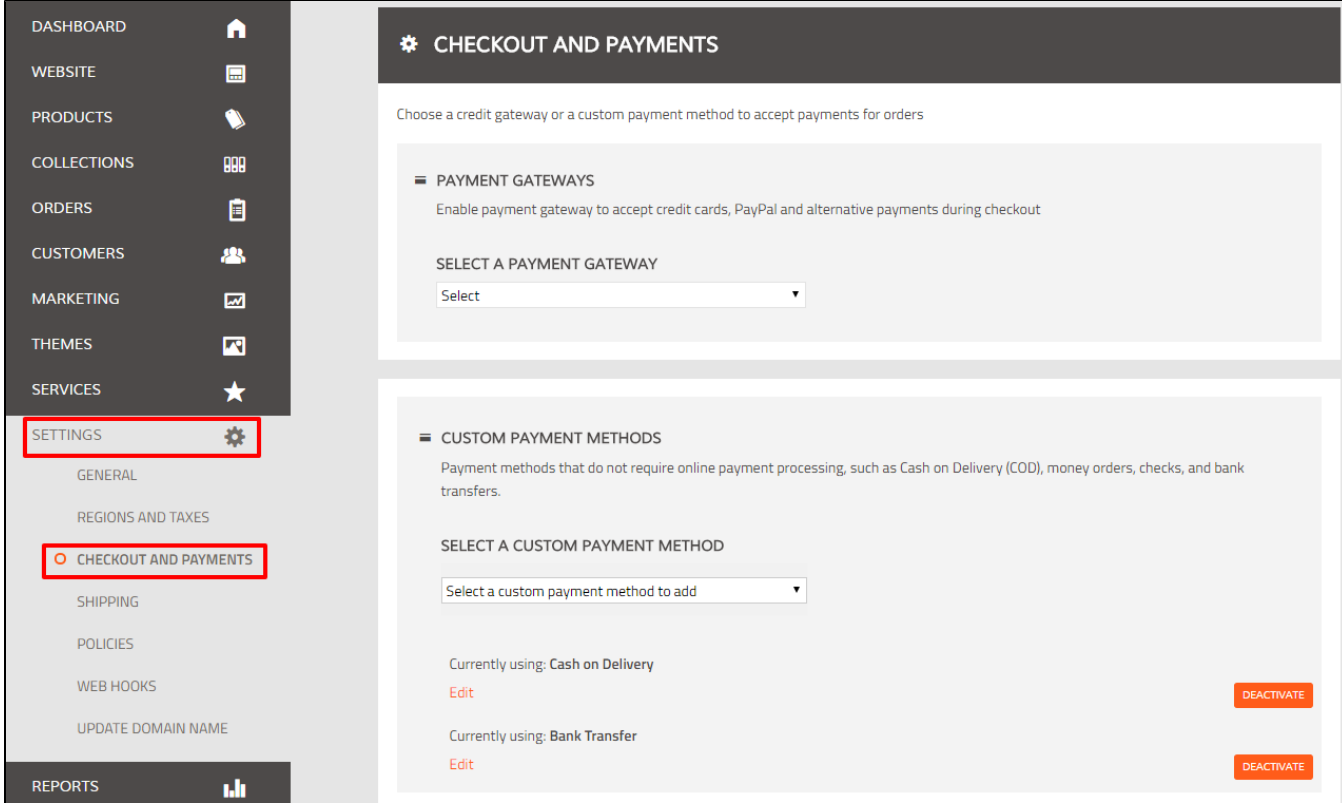

#### 4. Scroll Down to view **Custom Payment Methods.**

#### 5. Click **Select a custom payment method to add**.

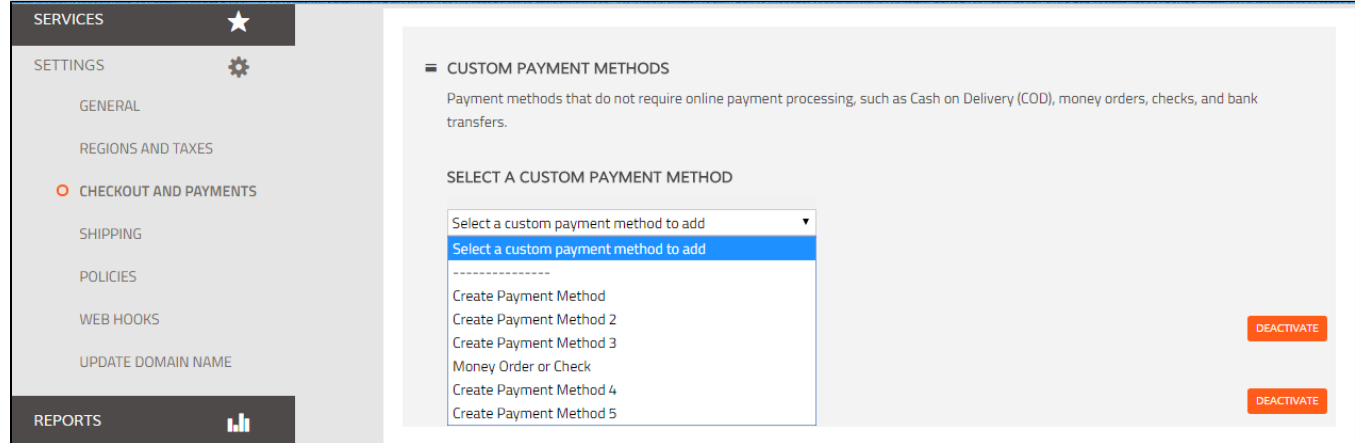

6. Choose your payment method or click **Create Payment Method** from the pulldown menu. You will then be prompted to enter a name and instructions that will be sent to your customers who choose this method.

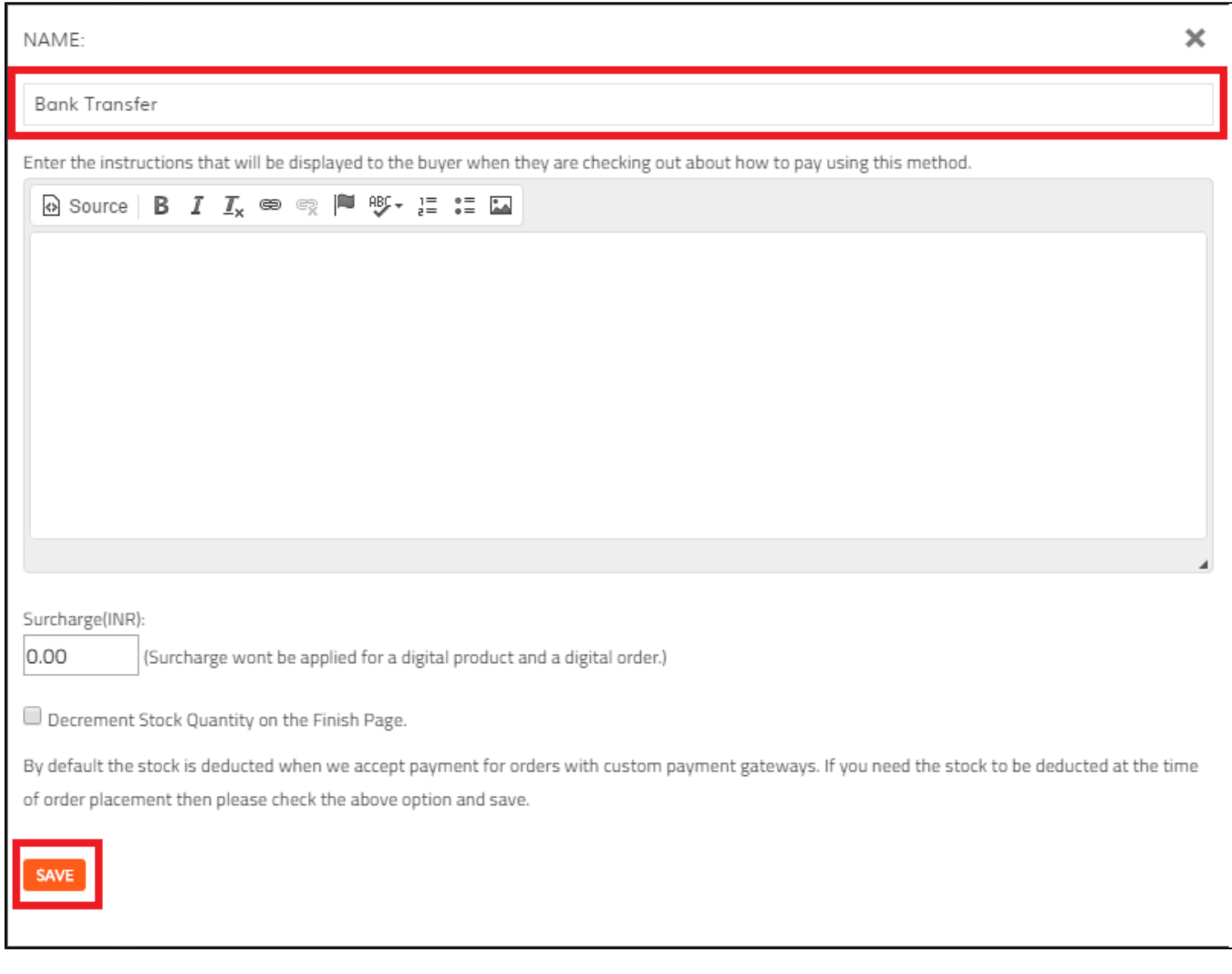

7. Click **Save.** Now this option will be activated and will appear in your list of Custom Payment Methods.

⊙ NOTE: At any time you can edit or deactivate the custom payments you've activated, by clicking the appropriate link on this page.

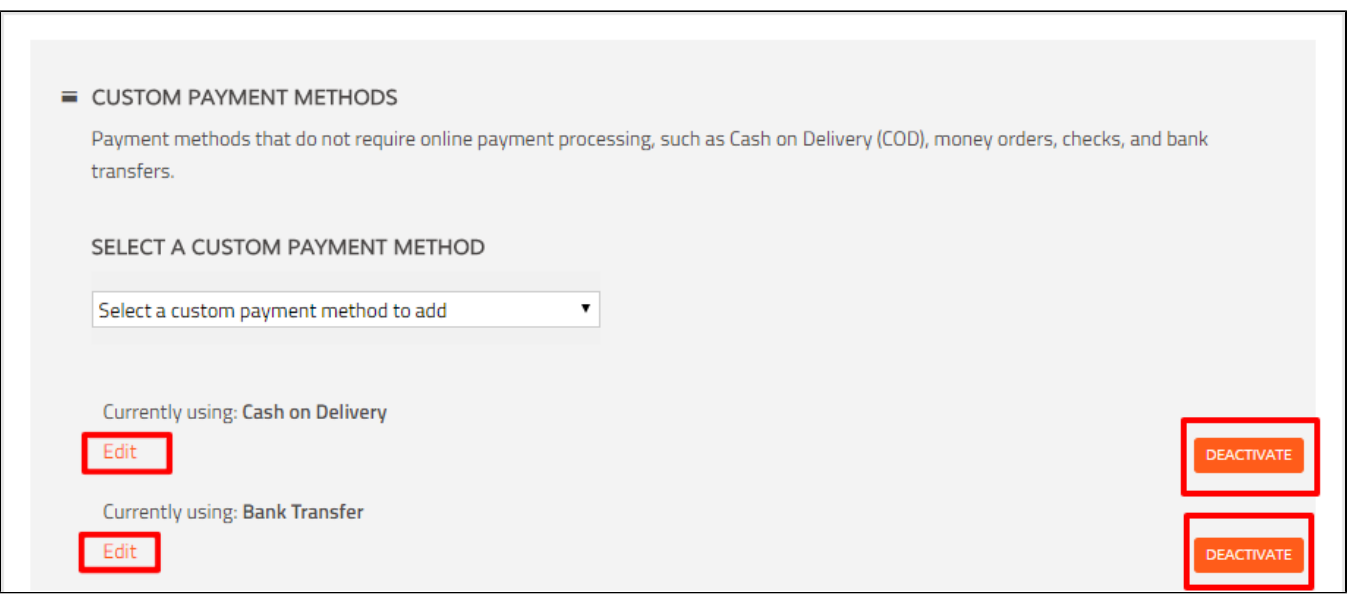

### Processing Orders for Offline Payments

When a customer chooses to pay for an order offline, the store manager will need to accept payment for **the order manually**. You will need to manually mark the order as paid once the payment has been received. Here are the steps to do this:

1. Login to your Workspace

 $^\copyright$ 

- 2. Click on **Orders** from the left menu.
- 3. Click the **Order ID** of the order for which you need to accept payment.

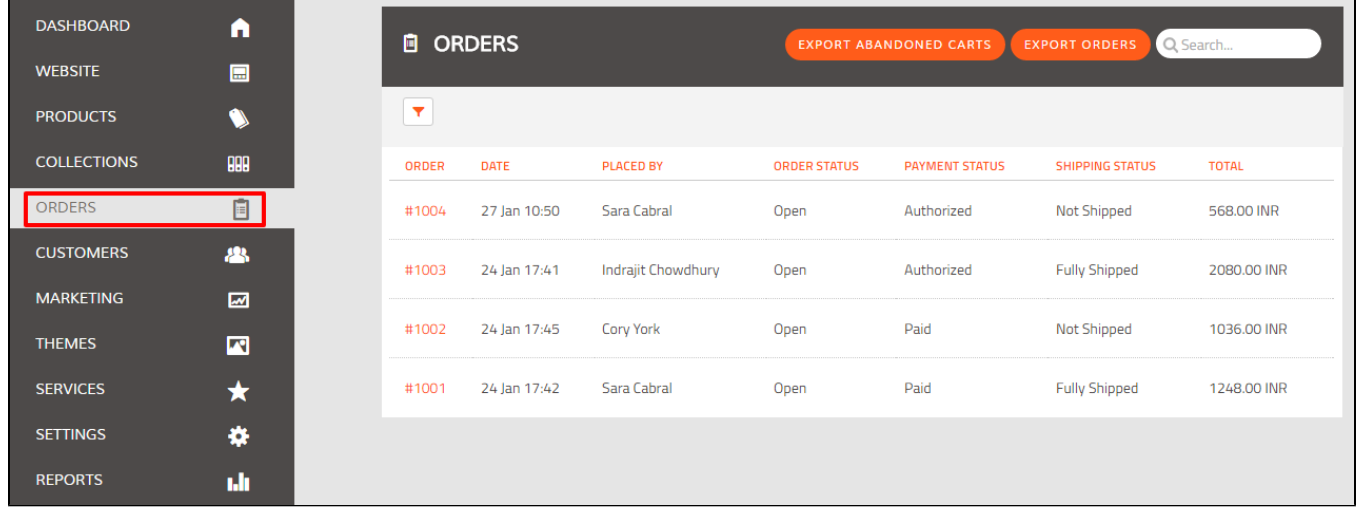

4. The order details appear on the Order ID screen. Click **Accept Payment**

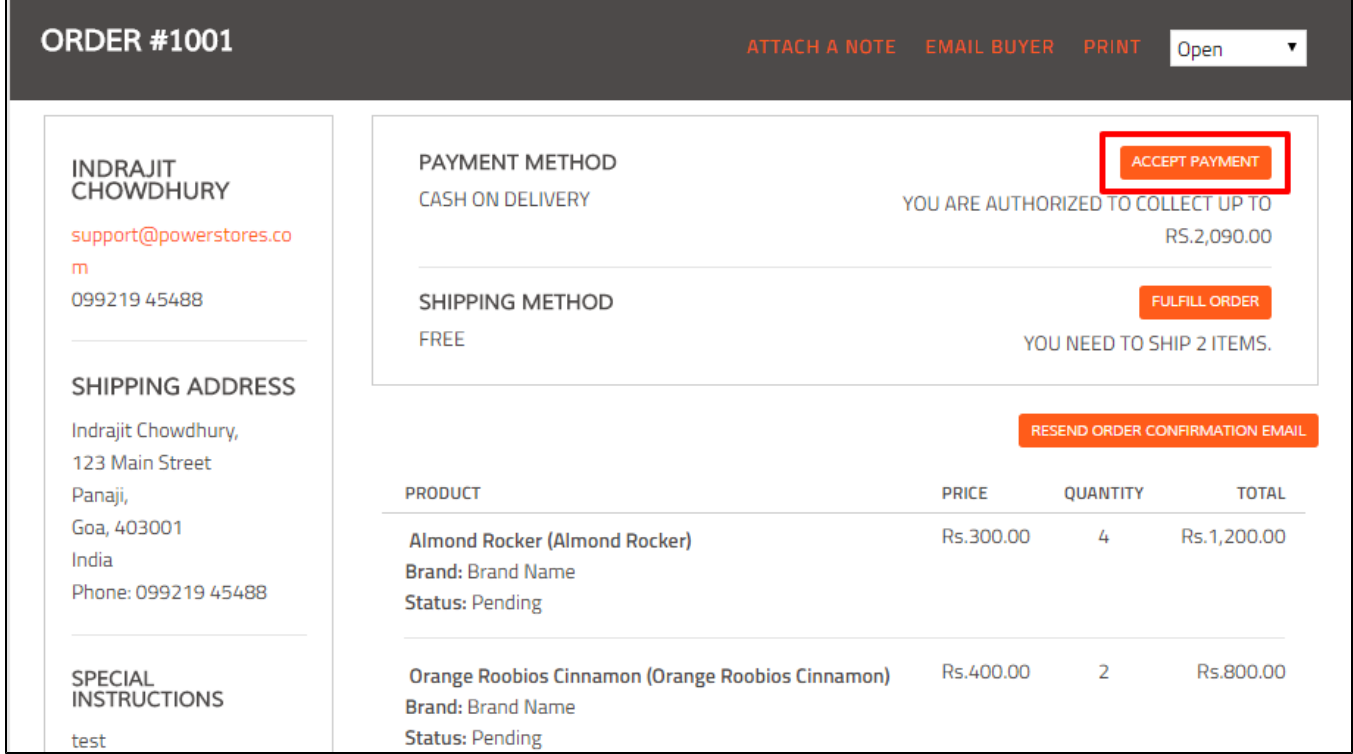

5. Enter the amount of the payment received and click **Accept this Amount.**

 $\blacksquare$ 

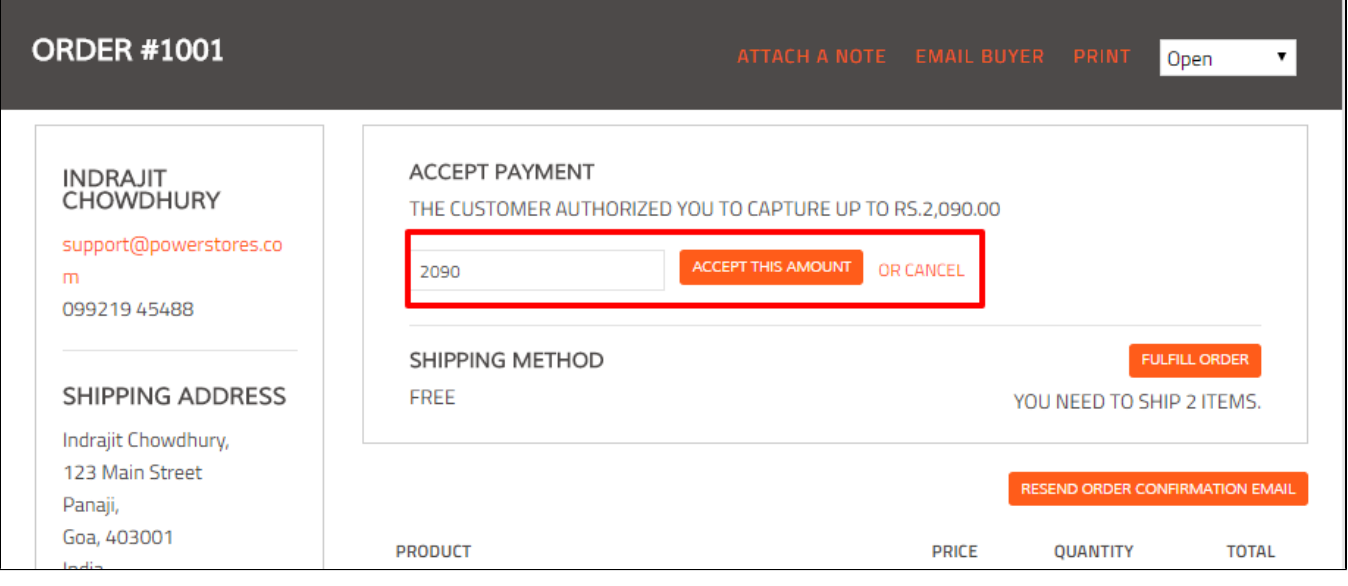

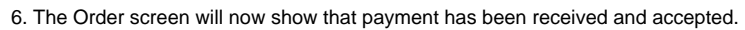

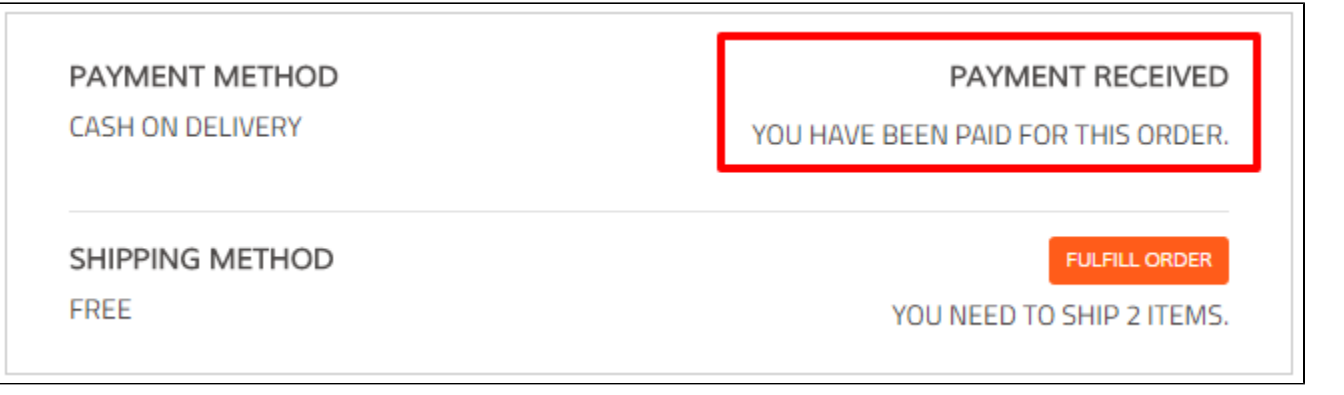

## To Deactivate a Custom Payment Method (such as COD):

By default, COD is included and activated for all . If you do not wish to offer COD to your customers, you will need to follow these steps to deactivate.

- 1. Login to your Workspace
- 2. Click on **Settings** from the left menu.
- 3. Within **Settings**, click on **Checkout and Payments.**

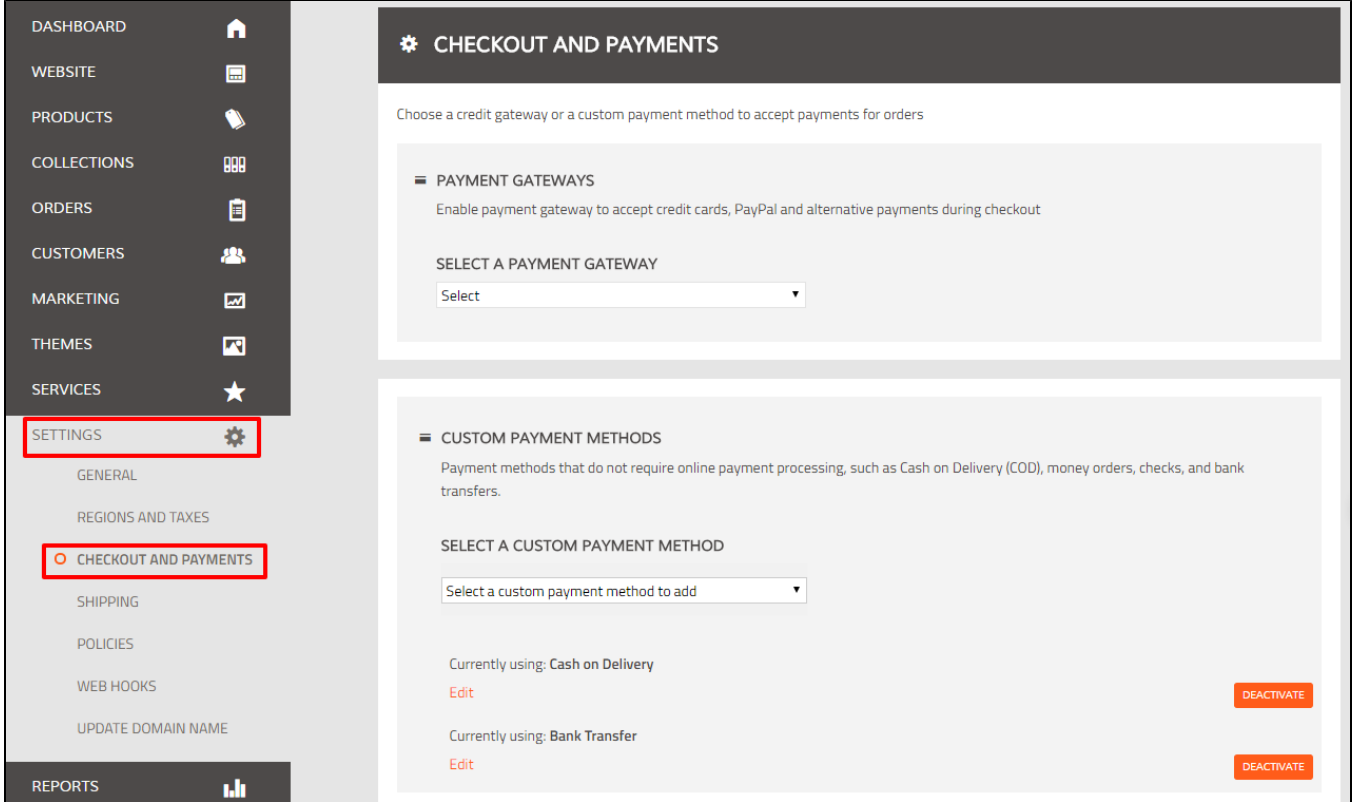

4. Scroll Down to view **Custom Payment Methods.**

5. Click **Deactivate** next to the payment method you wish to remove.

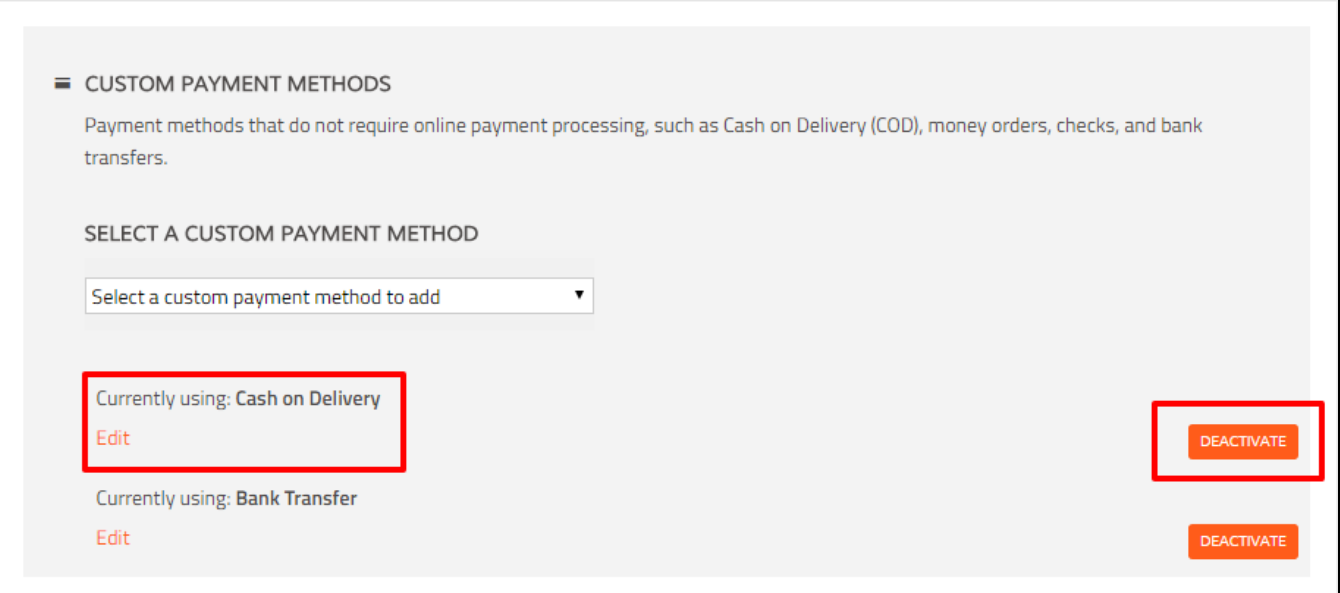

### Related articles

- [PayUMoney Payment Gateway Setup](http://help.webware.io/display/HELP/PayUMoney+Payment+Gateway+Setup)
- [PayU biz Payment Gateway Setup \(India merchants\)](http://help.webware.io/pages/viewpage.action?pageId=754066)
- [Stripe Payment Gateway Setup](http://help.webware.io/display/HELP/Stripe+Payment+Gateway+Setup)
- [PayPal Payment Gateway Setup](http://help.webware.io/display/HELP/PayPal+Payment+Gateway+Setup)
- [CCAvenue Payment Gateway Setup \(India merchants\)](http://help.webware.io/pages/viewpage.action?pageId=754064)